# Gestisci impostazioni screen saver su un telefono multipiattaforma Cisco IP Phone serie 8800  $\overline{\phantom{a}}$

## **Obiettivo**

I telefoni multipiattaforma Cisco IP Phone serie 8800 comprendono una serie di telefoni VoIP (Voice-over-Internet Protocol) completi di funzionalità che forniscono la comunicazione vocale su una rete IP. I telefoni offrono tutte le caratteristiche dei telefoni aziendali tradizionali, come l'inoltro delle chiamate, la ricomposizione, la chiamata rapida, il trasferimento delle chiamate e le conferenze telefoniche. I telefoni multipiattaforma Cisco IP Phone serie 8800 sono destinati a soluzioni incentrate su PBX (IP Private Branch Exchange) basato su SIP (Session Initiation Protocol) di terze parti.

I telefoni multipiattaforma Cisco IP Phone serie 8800 consentono di personalizzare le impostazioni come il nome del telefono, lo sfondo, il logo, lo screen saver, la luminosità, la retroilluminazione e così via. È possibile configurare uno screen saver o degli screensaver per Cisco IP Phone in base alle proprie preferenze. Quando il telefono rimane inattivo per un determinato periodo di tempo, entra in modalità screensaver.

In questo documento viene spiegato come gestire le impostazioni dello screensaver con l'utility basata sul Web o con l'interfaccia grafica (GUI) del telefono multipiattaforma Cisco IP Phone serie 8800.

### Dispositivi interessati

• Serie 8800

### Versione del software

● 11.0.1

### Gestisci uno sfondo su un Cisco IP Phone serie 8800

#### <span id="page-0-0"></span>Configurazione dello screen saver con l'utility basata sul Web

Passaggio 1. Accedere all'utility basata sul Web del proprio IP Phone, quindi accedere come Admin.

Nota: per informazioni su come configurare la password su un telefono multipiattaforma serie 7800 o 8800, fare clic [qui](https://sbkb.cisco.com/CiscoSB/ukp.aspx?login=1&pid=2&app=search&vw=1&articleid=5460).

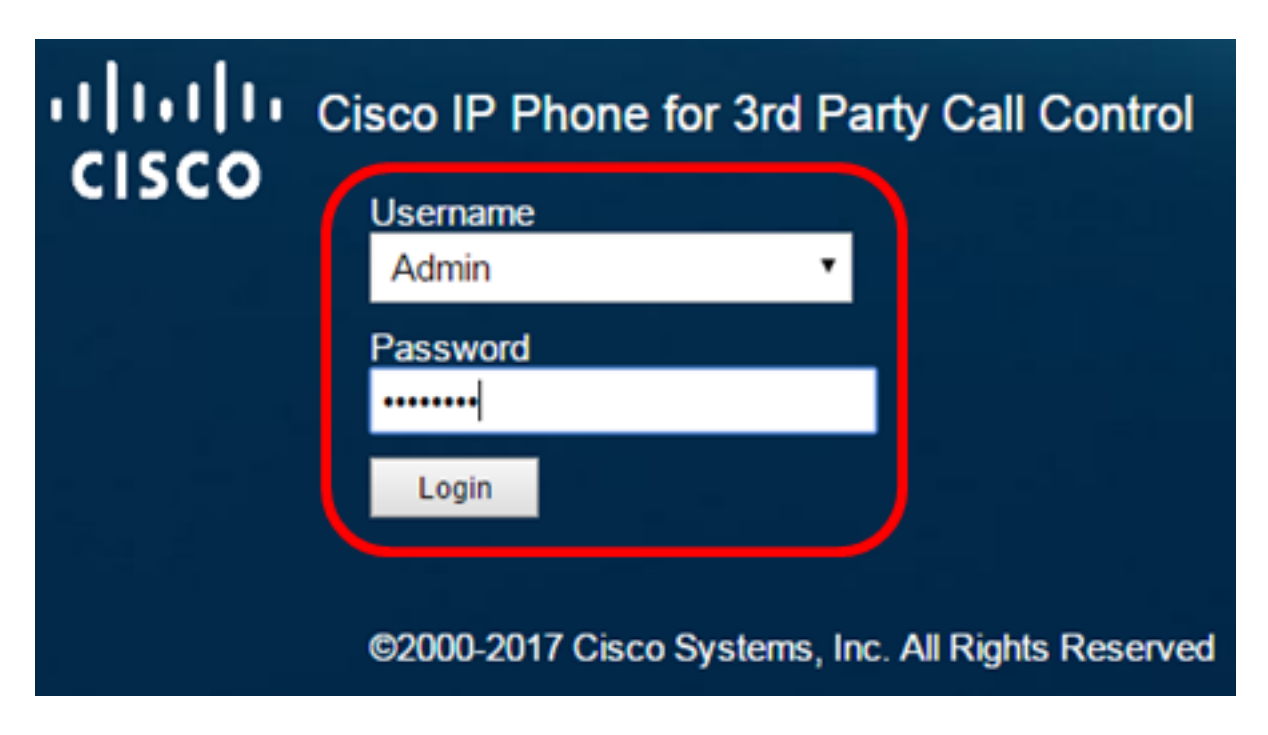

Passaggio 2. Fare clic su Avanzate.

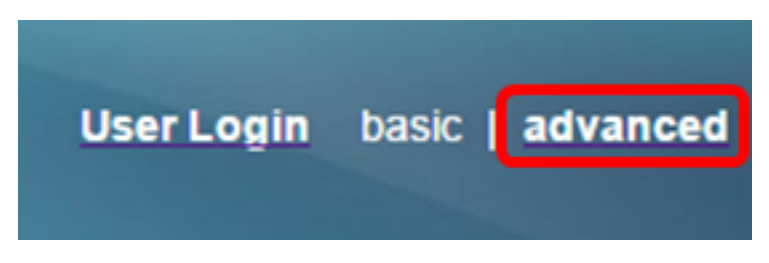

Passaggio 3. Fare clic su Voce.

Nota: Le opzioni disponibili possono variare a seconda del modello esatto del dispositivo. Nell'esempio, viene usato Cisco 8861 IP Phone.

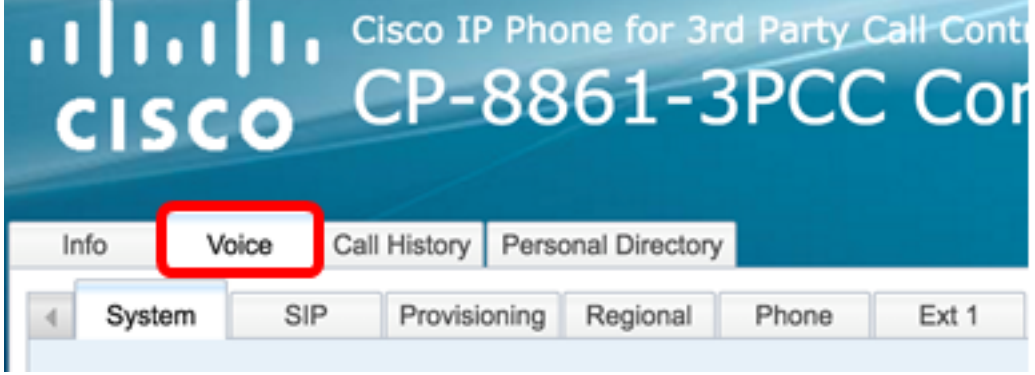

Passaggio 4. Fare clic su Utente.

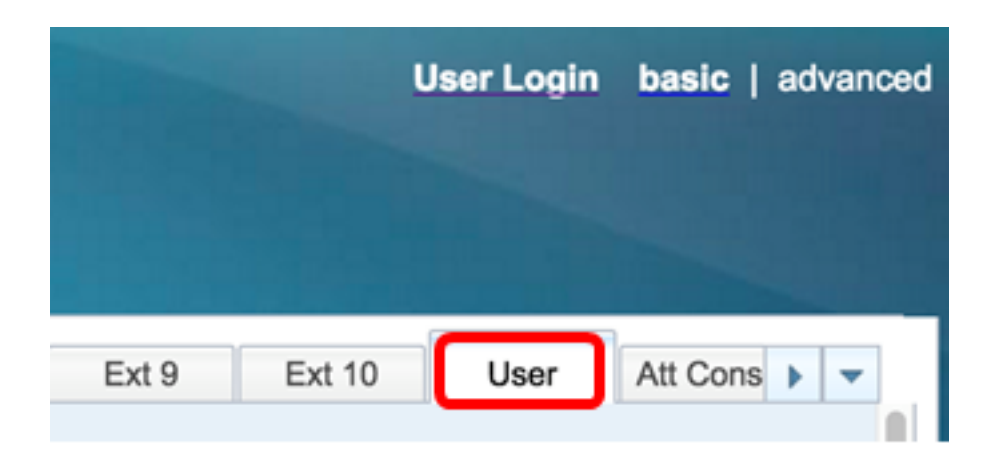

Passaggio 5. Nell'area Schermo, scegliere Sì dall'elenco a discesa Screen Saver Enable (Abilita screen saver). Questa opzione è disattivata per impostazione predefinita.

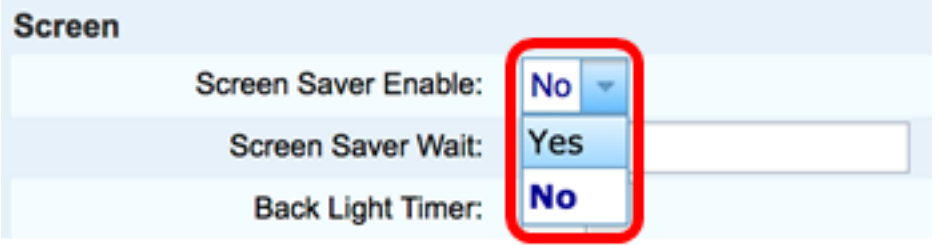

Passaggio 6. Nel campo Attesa screen saver, immettere il numero di secondi di inattività che devono trascorrere prima dell'avvio dello screen saver. L'impostazione predefinita è 300 secondi.

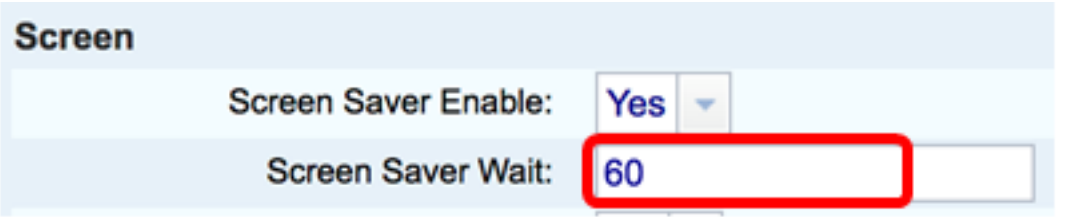

Nota: nell'esempio viene usato un tempo di 60 secondi.

Passaggio 7. Scegliere il tipo di visualizzazione dall'elenco a discesa Tipo di screen saver.

Le opzioni sono:

- Orologio il telefono visualizza la data e l'ora sullo schermo del telefono. Si tratta dell'impostazione predefinita.
- Scarica immagine Il telefono visualizza l'immagine di sfondo.
- Logo il telefono visualizza il logo di sfondo configurato. Se si sceglie questa opzione, andare al passaggio 9.
- Blocco Il telefono visualizza un'icona che sposta il lucchetto. Quando il telefono è bloccato, nella riga di stato viene visualizzato un messaggio a scorrimento. Premere un tasto per sbloccare il telefono.

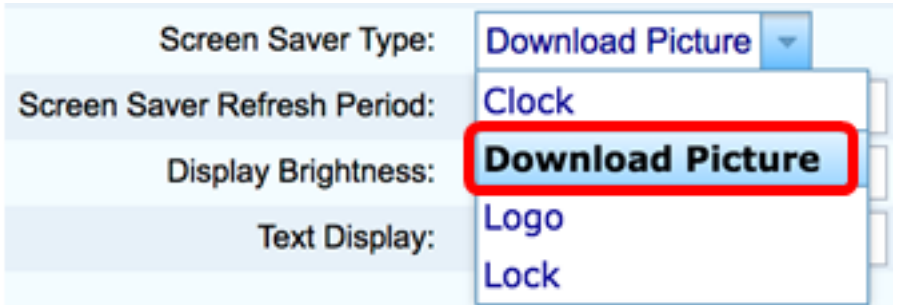

Nota: In questo esempio, viene scelto Scarica immagine.

Passaggio 8. (Facoltativo) Immettere l'indirizzo URL (Uniform Resource Locator) dell'immagine di sfondo nel campo URL download immagine.

**Picture Download URL:** tftp://192.168.100.114/TFTP/image/cisco-wallpaper-800x480.png

Nota: Nell'esempio viene utilizzato tftp://192.168.100.114/TFTP/image/cisco-wallpaper-800x480.png.

Passaggio 9. (Facoltativo) Immettere l'indirizzo URL dell'immagine di sfondo nel campo URL logo.

tftp://192.168.100.114/TFTP/image/cisco-logo-800x480.png Logo URL:

Nota: Nell'esempio viene utilizzato tftp://192.168.100.114/TFTP/image/cisco-logo-800x480.png.

Passaggio 10. (Facoltativo) Immettere il numero di secondi prima che lo screen saver venga aggiornato nel campo Periodo di aggiornamento screen saver.

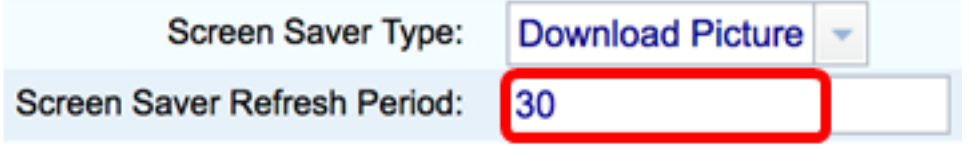

Nota: nell'esempio vengono usati 30 secondi.

Passaggio 11. Fare clic su Sottometti tutte le modifiche.

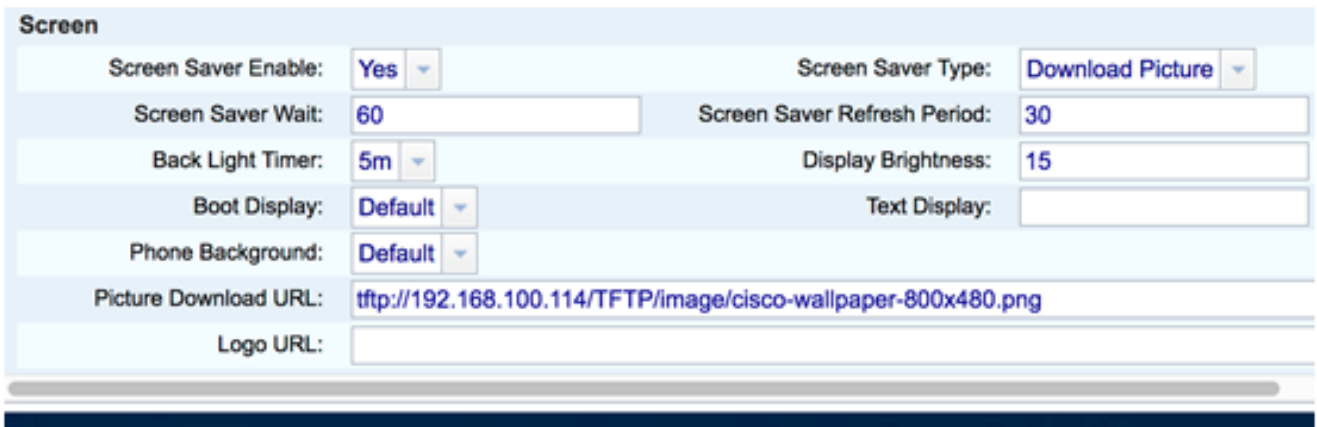

Undo All Changes

Submit All Changes

A questo punto, le impostazioni dello screensaver sul telefono multipiattaforma Cisco IP Phone serie 8800 devono essere configurate correttamente con l'utility basata sul Web.

Dopo 60 secondi di inattività, verrà visualizzato lo screensaver riportato di seguito.

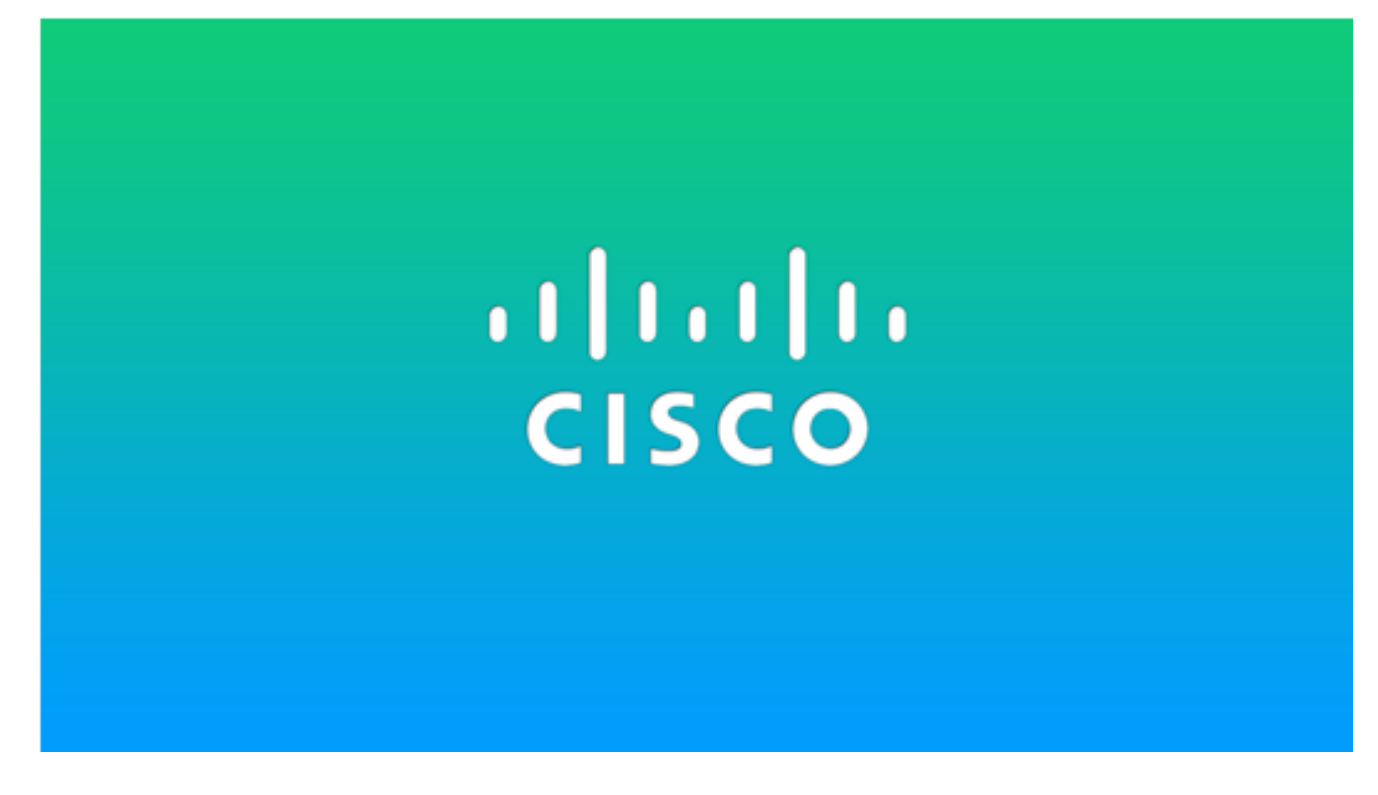

#### Configurazione dello screen saver dalla GUI del telefono IP

Passaggio 1. Premere il pulsante Applications sul telefono IP.

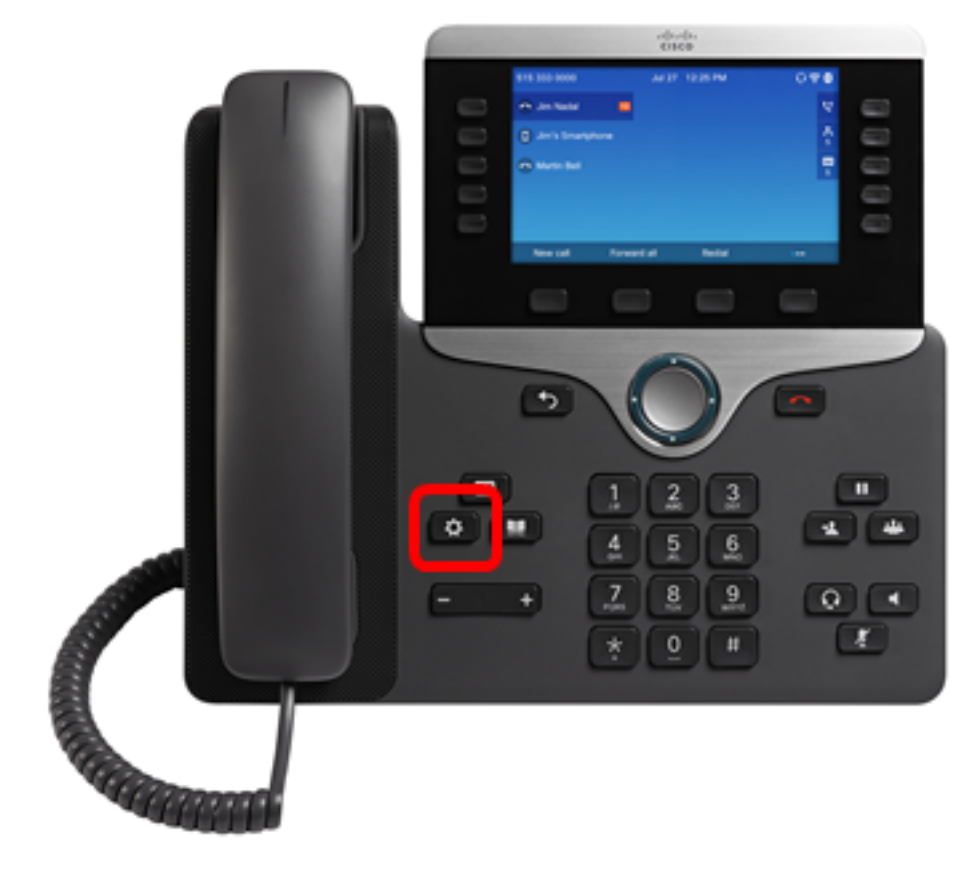

Passaggio 2. Scegliere Preferenze utente utilizzando il pulsante Cluster navigazione.

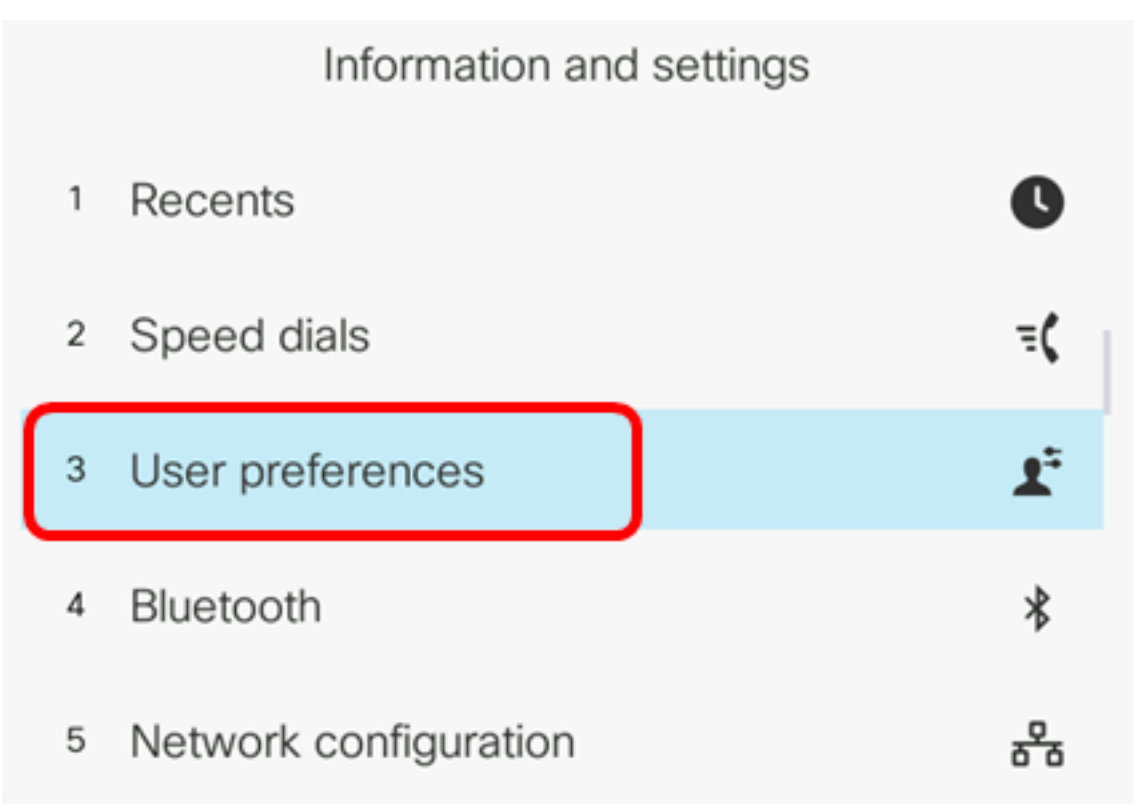

Select

Passaggio 3. Scegliere le preferenze Schermo.

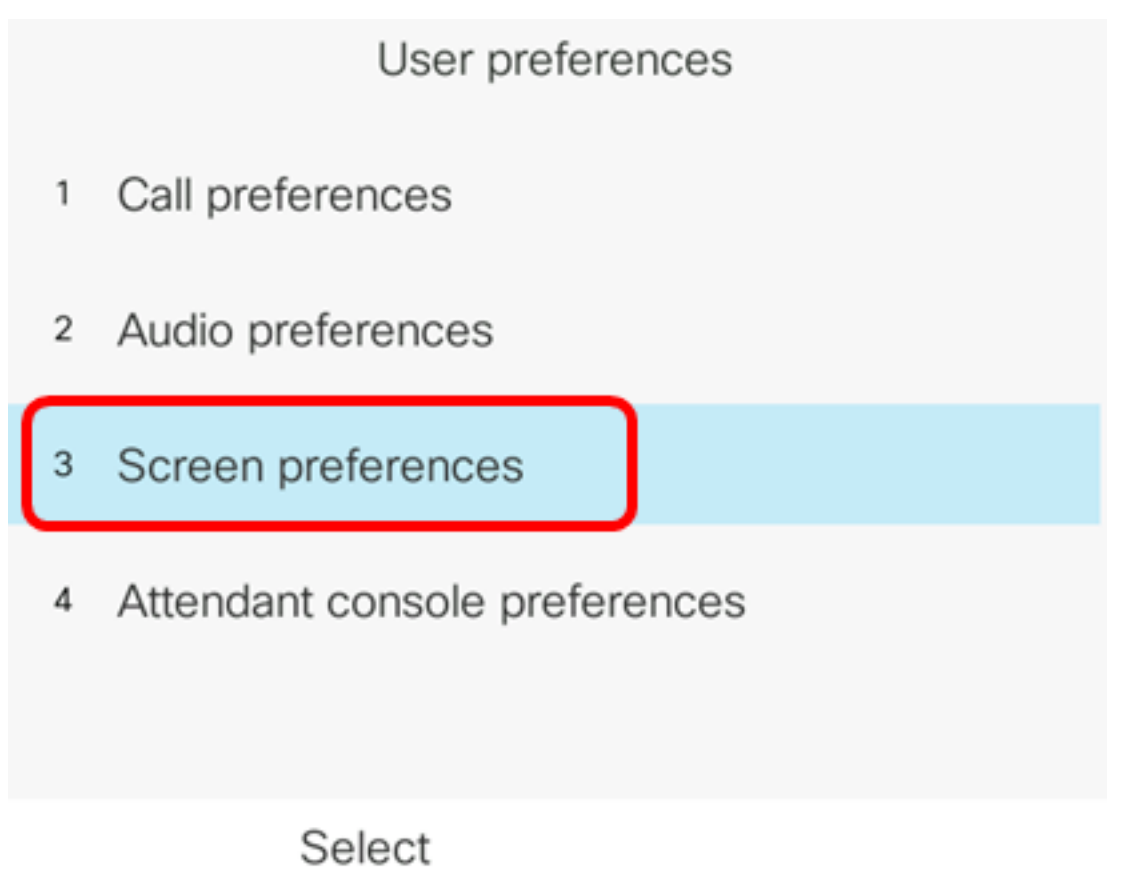

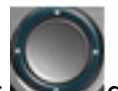

Passaggio 4. Premere il pulsante di navigazione del cluster di navigazione per attivare o disattivare lo screen saver.

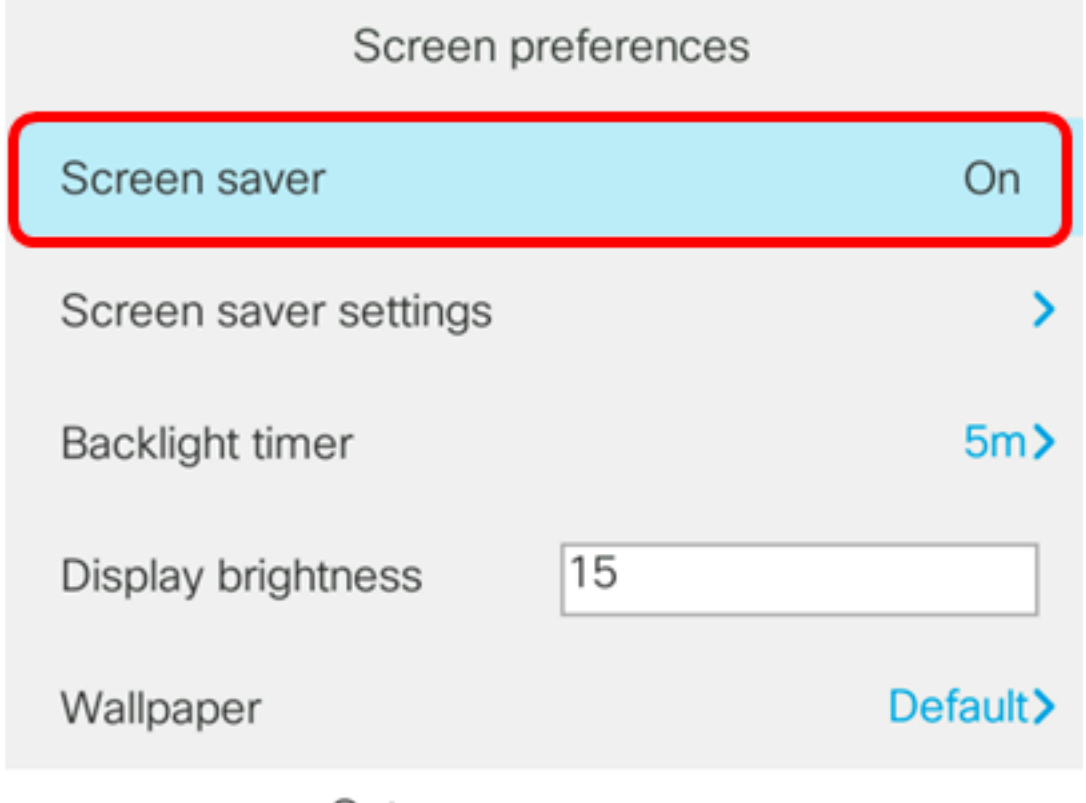

Set

Passaggio 5. Premere il tasto Set softkey per salvare l'impostazione dello screensaver.

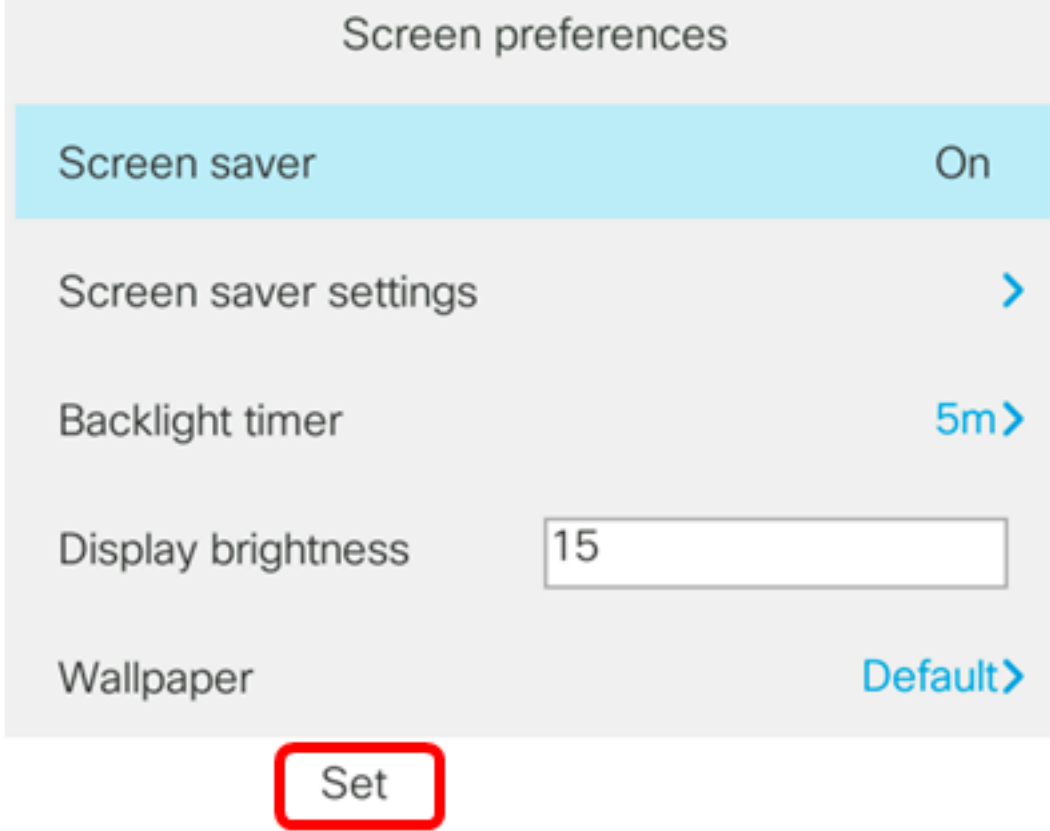

Passaggio 6. Scegliere le impostazioni dello screen saver.

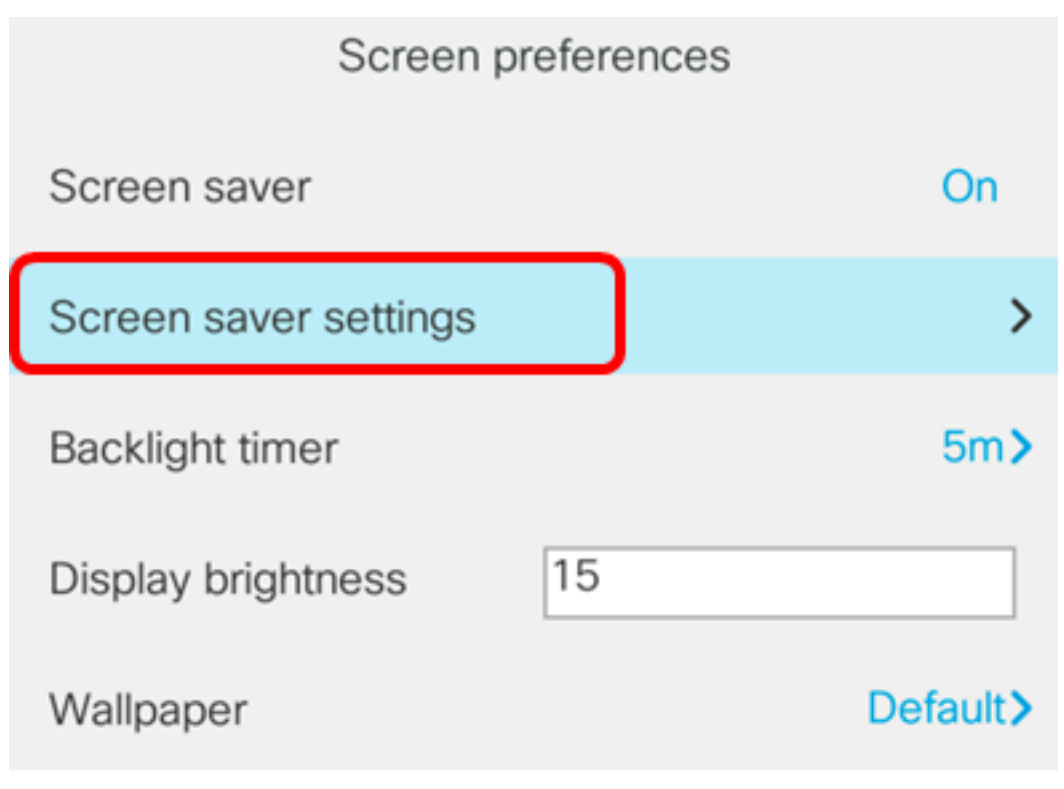

Set

Passaggio 7. Premere il pulsante sinistro o destro del cluster di navigazione per scegliere il tipo di screen saver.

Screen saver settings Screen saver type Logo)

Le opzioni sono:

- Orologio il telefono visualizza la data e l'ora sullo schermo del telefono. Si tratta dell'impostazione predefinita.
- Scarica immagine Il telefono visualizza l'immagine di sfondo. Se si sceglie questa opzione, seguire le [istruzioni utilizzando l'utility basata sul Web.](#page-0-0)
- Logo il telefono visualizza il logo di sfondo configurato. Se si sceglie questa opzione, seguire le [istruzioni utilizzando l'utility basata sul Web.](#page-0-0)
- Blocco Il telefono visualizza un'icona che sposta il lucchetto. Quando il telefono è bloccato, nella riga di stato viene visualizzato un messaggio a scorrimento. Premere un tasto per sbloccare il telefono.

Nota: In questo esempio, viene scelto Logo.

Passaggio 8. Nel campo *Intervallo trigger (sec)*, immettere il numero di secondi di inattività che devono trascorrere prima dell'avvio dello screensaver. L'impostazione predefinita è 300 secondi.

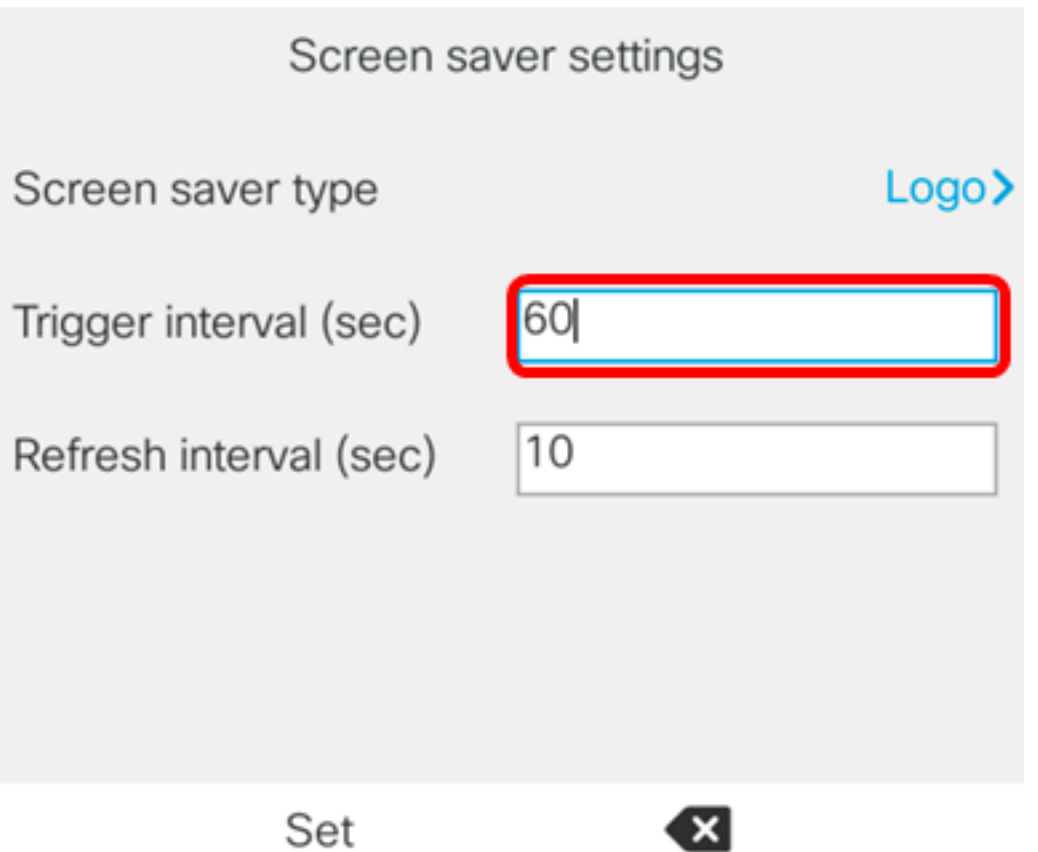

Nota: nell'esempio viene usato un tempo di 60 secondi.

Passaggio 9. (Facoltativo) Nel campo Intervallo di aggiornamento (sec) immettere il numero di secondi di inattività che devono trascorrere prima che lo screensaver venga aggiornato. L'impostazione predefinita è 10 secondi.

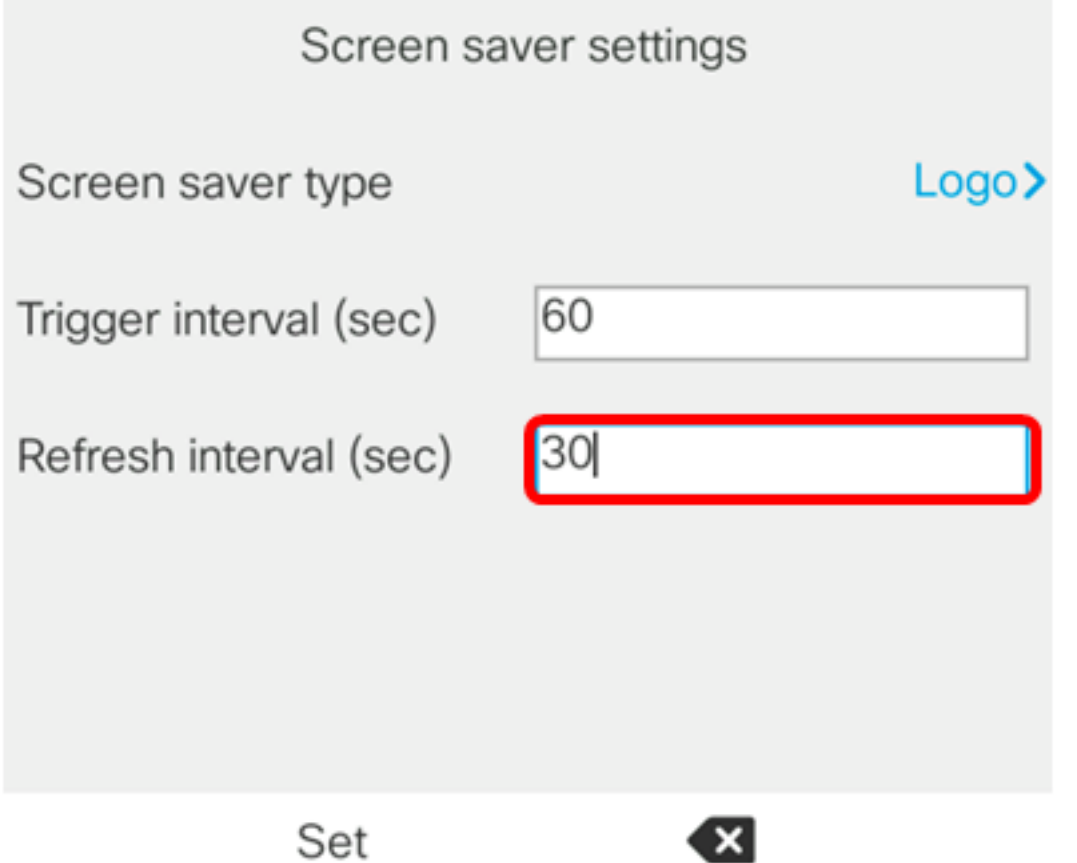

Nota: In questo esempio, l'intervallo di aggiornamento è impostato su 30 secondi.

Passaggio 10. Premere il tasto Set softkey per salvare le impostazioni dello screen saver.

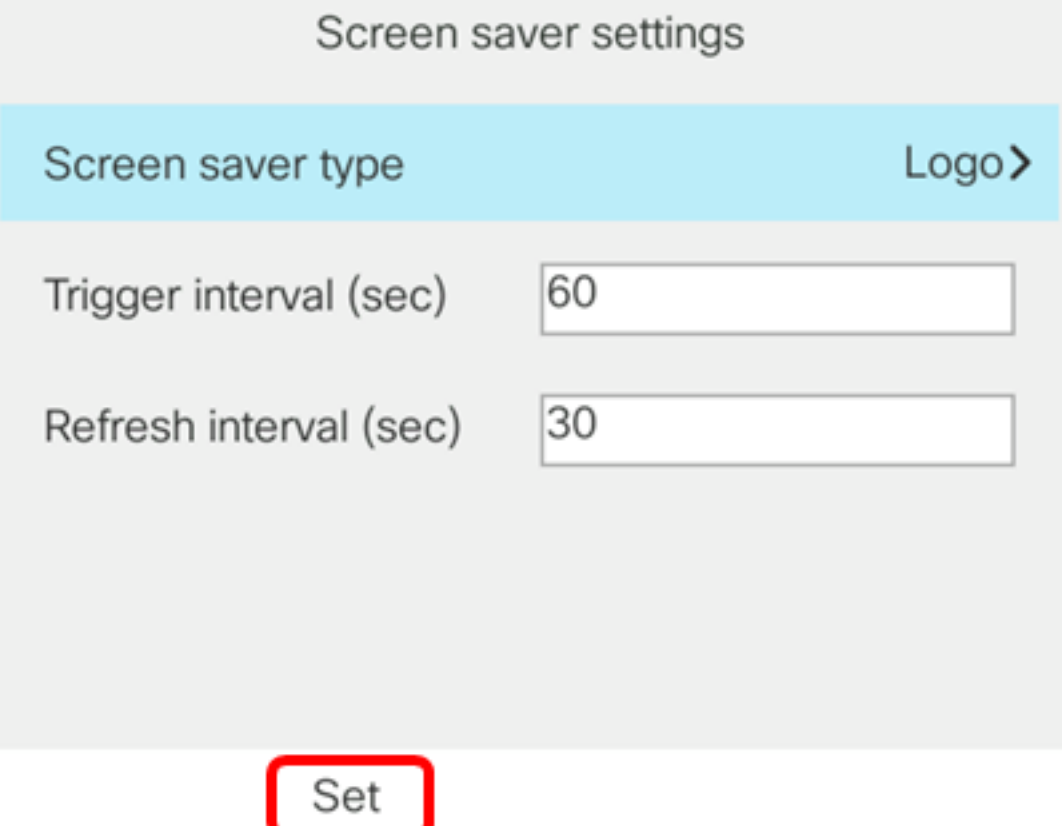

A questo punto, le impostazioni dello screensaver sul telefono multipiattaforma Cisco IP Phone serie 8800 devono essere gestite correttamente dalla GUI.

Dopo 60 secondi di inattività, lo sfondo seguente viene visualizzato come salvaschermo del telefono.

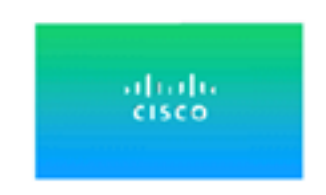